## **Import database pools from JBoss 4**

{scrollbar}

This wizard will assist you in importing existing JBoss 4 database pools. For this particular example we will use the **hsqldb-ds.xml** provided by the **default** JBoss server, that is <jboss\_home>\server\ default \deploy\hsqldb-ds.xml and Hypersonic database.

Before we continue you will have to provide Geronimo with the driver jar for Hypersonic HSQL. To do that you will have to install that driver into Geronimo's repository as described in the following steps.

- 1. Locate the HSQL driver jar **hsqldb.jar**. This file is located in the <jboss\_home>\server\default\lib directory. Make a copy of this file and rename it to **hsqldb-1.8.0.jar**.
- 2. Use the **Repository Viewer** portlet to install the HSQL driver jar . From the Administration Console click on **Common Libs** to access the portlet, click on **Browse** and point to the database driver jar. Change the **Group:** to **Hipersonic**, leave the remaining fields by default and click **Install**. You should see **Hipersonic/hsqldb/1.8.0/jar** listed near the top of the repository entries list.

From the Geronimo Administration Console click on the **Database Pools** link. From the **Database Pools** portlet click on **Import from JBoss 4**. In the **Step 1** of Importing the Database Pools specify the location of the \***-ds.xml** file and click **Next**.

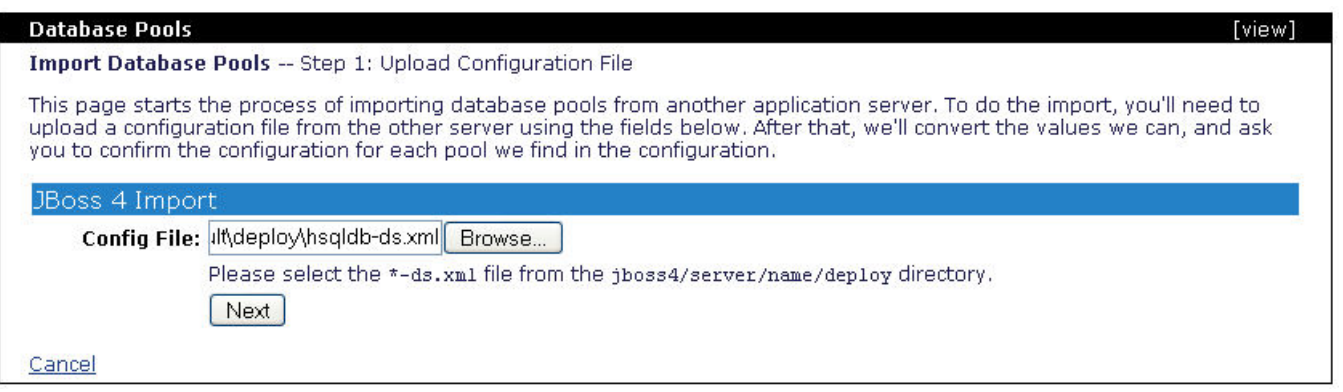

Once the JBoss specific datasource is loaded, **Step 2** lists the database pools the wizard was able to recognize from the hsqldb-ds.xml file. Click on **Confir m and Deploy**.

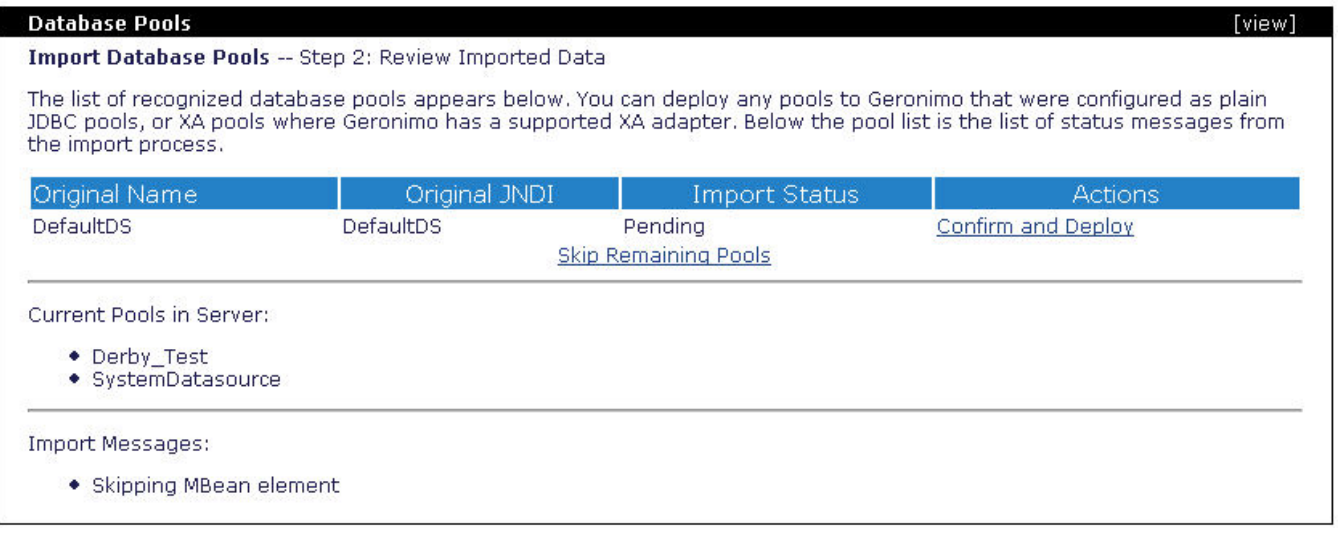

The following step allows you to edit the recognized database pool. In this step you will have to specify the driver jar you declared when updating the Geronimo repository. See how **Driver JAR:** is listed in the following figure.

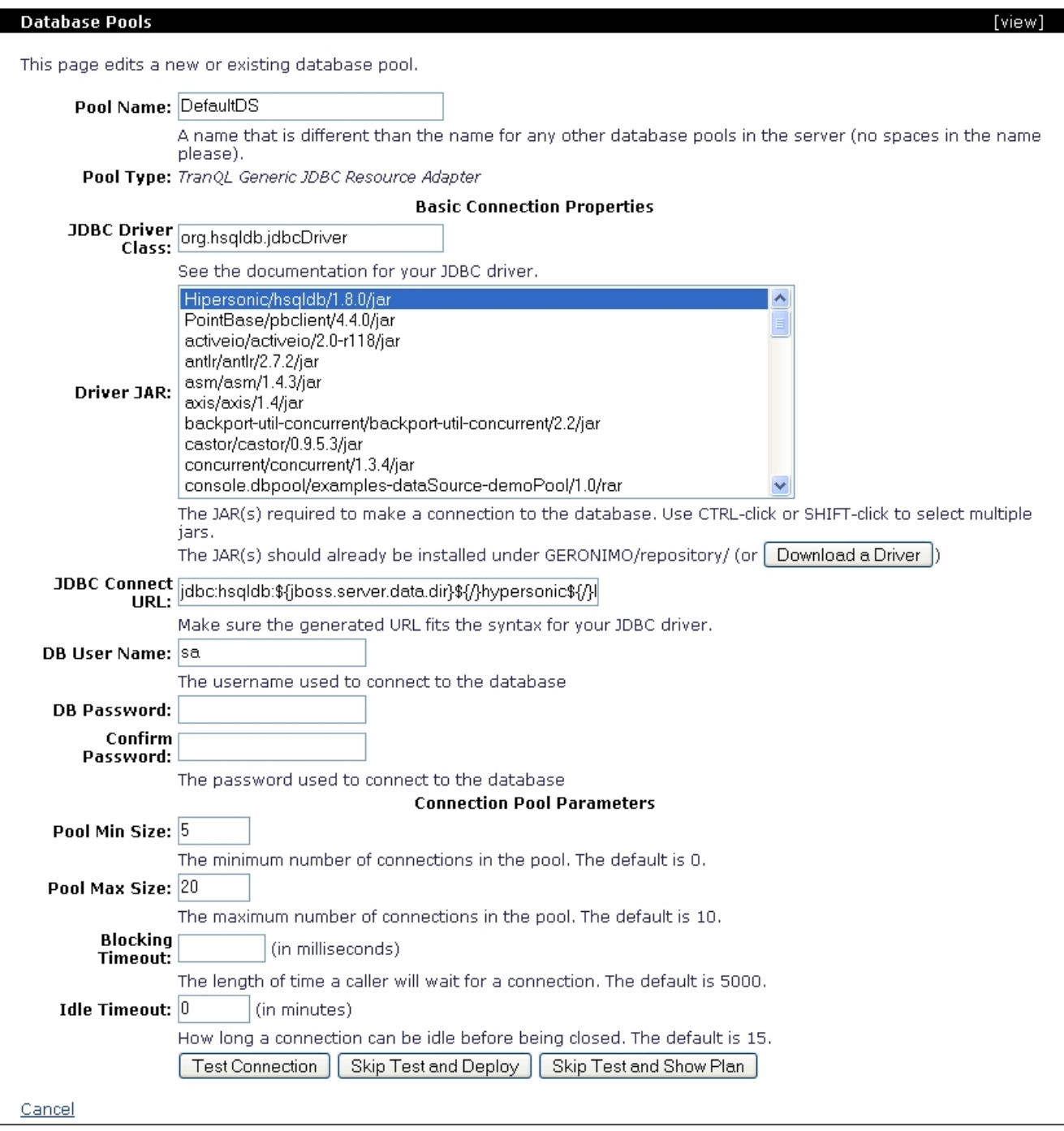

Click on **Test Connection** to verify you entered all the necessary data and Geronimo can establish a connection.

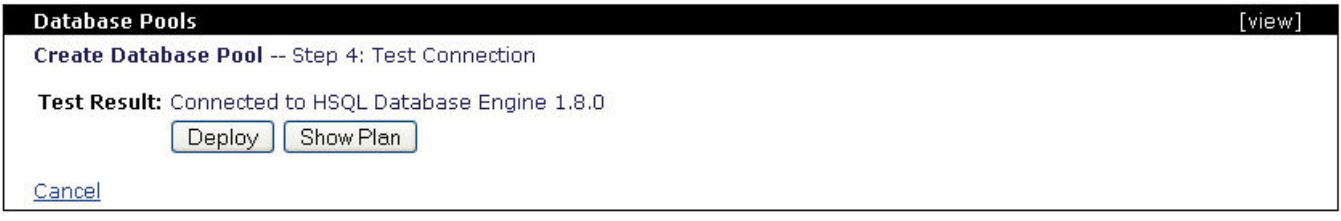

Click on **Deploy**, this will take you to the same page you saw in **Step 2**. If you would have more pools defined in the file you could repeat these steps and selectively import some of the database pools. Since we only have one in this example you may click on **Finish** to complete the import wizard.

## **Database Pools**

## Import Database Pools -- Step 2: Review Imported Data

The list of recognized database pools appears below. You can deploy any pools to Geronimo that were configured as plain<br>JDBC pools, or XA pools where Geronimo has a supported XA adapter. Below the pool list is the list of

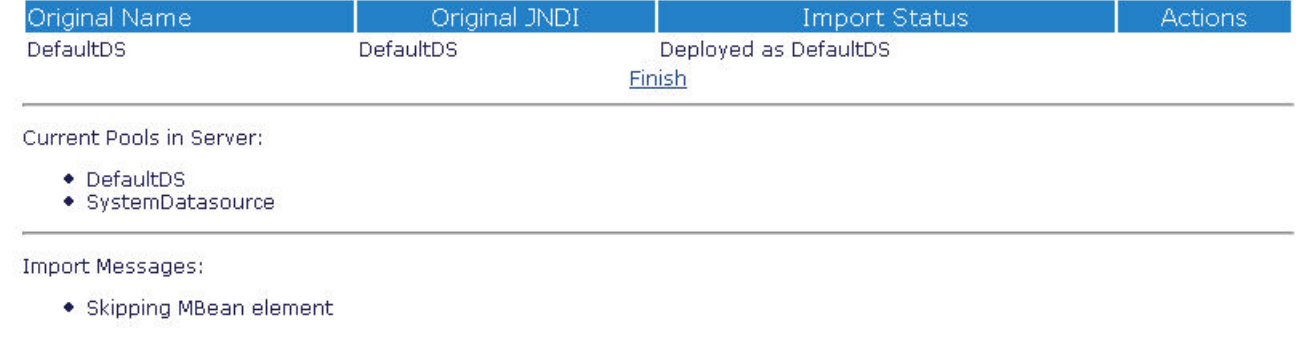

## You should now see the imported DefaultDS database pool.

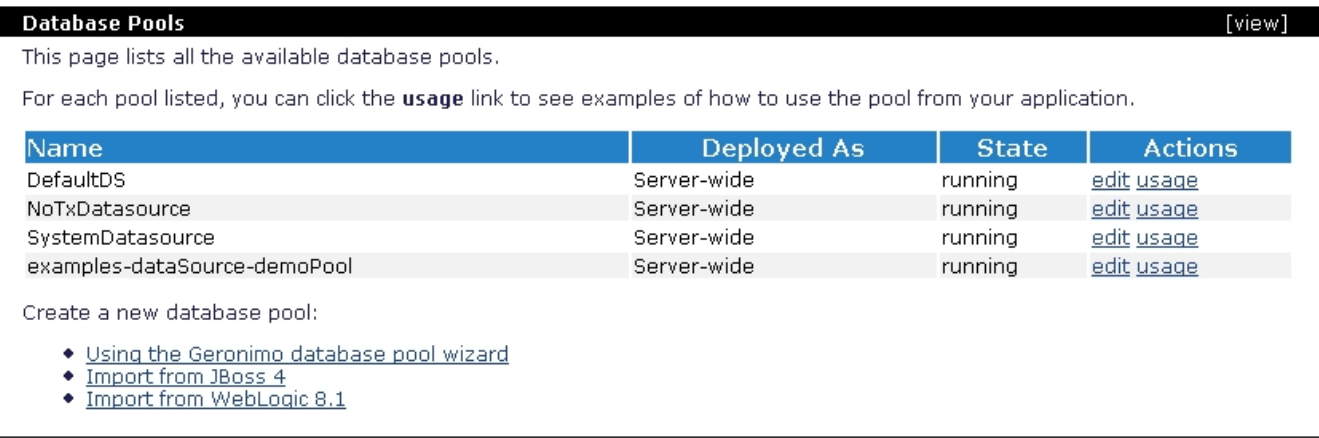